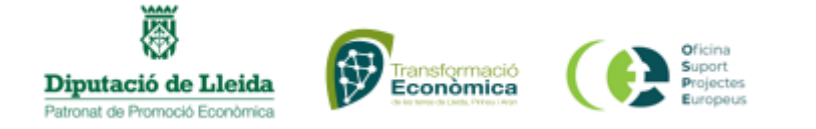

# **ESQUEMA USUÀRIES CoFFEE**

# **Índex**

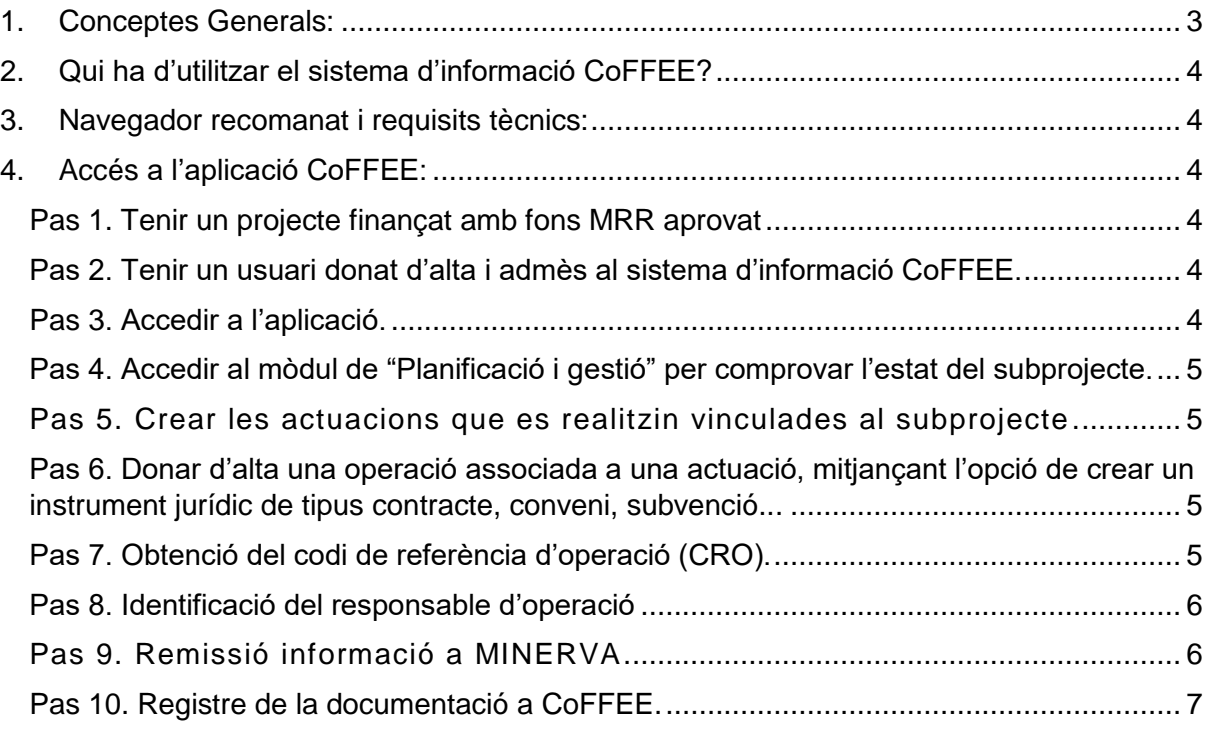

### <span id="page-2-0"></span>**1. Conceptes Generals:**

Cada node o element que compon el Pla s'identifica mitjançant un localitzador alfanumèric format per una cadena de text. Aquest identificador es genera per mitjà de la concatenació cada nivell de la jerarquia (**Component, Mesura, Projecte, Subprojecte i Subprojecte instrumental**), identificat amb un prefix específic i un número seqüencial, i utilitzant el caràcter "." per separar els nivells de la jerarquia, tal com s'indica a la taula adjunta:

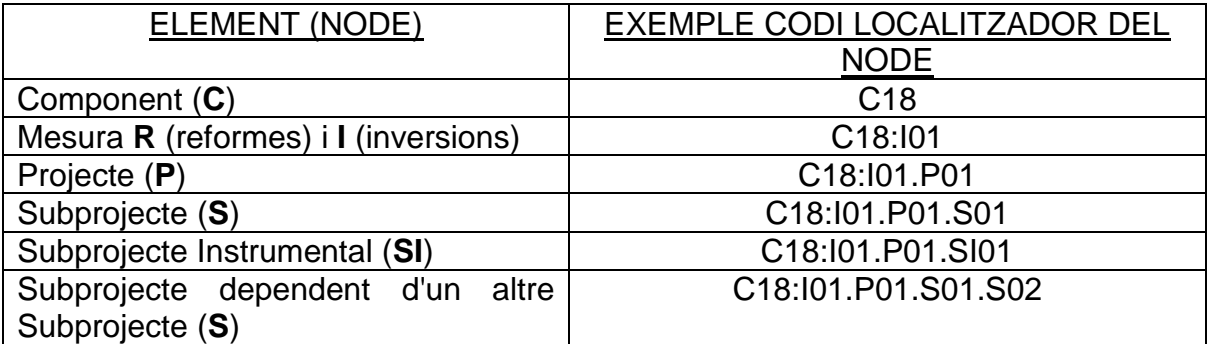

- **Component**: Es la part especifica dins del Pla general. Cada component s'enfoca en una àrea temàtica concreta segons el PRTR (Pla de recuperació, transformació i resiliència), per exemple, el C19; tracta de competències digitals.
- **Mesura:** És el conjunt de reformes i inversions connexes incloses en un determinat component i que permeten assolir els efectes transformadors pretesos en l'àmbit del corresponent component. El Pla consta, després de la darrera addenda, de 31 components que s'estructuren en 253 mesures (111 reformes i 142 inversions) P.ex: C01.R2
- **Projecte (P) :** Les Mesures del PRTR, Reformes i Inversions són afrontades a través de diversos Projectes, gestionats en l'àmbit de l'AGE (fonamentalment Ministeris). El disseny de l'estructura de projectes que abordaran les fites i els objectius de les mesures correspon als ministeris responsables d'aquestes
- **Subprojecte (S**): Per la seva banda, aquests projectes poden necessitar per a la seva consecució la intervenció de noves entitats. És en aquests casos quan els projectes es descomponen en subprojectes, portant aparellada la transferència de recursos econòmics per al compliment de fites/objectius específics. És precisament a nivell de Subprojecte on es produeix **l'entrada de les CCAA i EELL en l'execució del PRTR.**
- **Subprojecte Instrumental (SI)**: Dins aquesta estructura, també es contempla la participació d'entitats del sector públic que, no havent estat contemplades en el disseny del PRTR, contribueixen a l'execució d'actuacions amb caràcter instrumental i sota la responsabilitat i la direcció de les entitats executores del PRTR.

# <span id="page-3-0"></span>**2. Qui ha d'utilitzar el sistema d'informació CoFFEE?**

El sistema CoFFEE és l'únic sistema per reportar els avenços dels projectes finançats amb fons MRR a la Comissió.

Per tant, totes aquelles persones que gestionin un projecte finançat amb fons MRR hauran d'accedir al sistema.

## <span id="page-3-1"></span>**3. Navegador recomanat i requisits tècnics:**

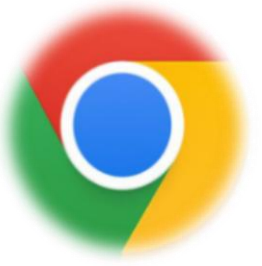

**Navegador recomanat**: Google Chrome.

**Mètodes d'identificació en el sistema**:

- a) Certificat digital.
- b) DNI electrònic.
- c) Cl@ve Permanent, només per aquelles usuàries que

també siguin usuàries de la xarxa d'informàtica pressupostària del Ministeri d'Hisenda i Funció Pública.

Per comprovar la llista de certificats admesos, es pot consultar el següent enllaç:

[Oficina Virtual:Relación de prestadores de servicios de certificación](https://www.oficinavirtual.pap.hacienda.gob.es/sitios/oficinavirtual/es-ES/SistemasInformacion/SolicitudAccesoSistemas/paginas/relacionprestadoresservicioscertificacion.aspx)  [\(hacienda.gob.es\)](https://www.oficinavirtual.pap.hacienda.gob.es/sitios/oficinavirtual/es-ES/SistemasInformacion/SolicitudAccesoSistemas/paginas/relacionprestadoresservicioscertificacion.aspx)

# <span id="page-3-2"></span>**4. Accés a l'aplicació CoFFEE:**

#### <span id="page-3-3"></span>**Pas 1. Tenir un projecte finançat amb fons MRR aprovat**.

#### <span id="page-3-4"></span>**Pas 2. Tenir un usuari donat d'alta i admès al sistema d'informació CoFFEE.**

#### <span id="page-3-5"></span>**Pas 3. Accedir a l'aplicació.**

Des d'on s'hi pot accedir?

- [Sistemas de Información con Control de Acceso de la Secretaría de Estado](https://webpub2.igae.hacienda.gob.es/accesoremoto/frmExecApp.aspx?code=COFFEE&TA=ANO)  [de Presupuestos y Gastos y de la Intervención General de la Administración](https://webpub2.igae.hacienda.gob.es/accesoremoto/frmExecApp.aspx?code=COFFEE&TA=ANO)  [del Estado \(hacienda.gob.es\)](https://webpub2.igae.hacienda.gob.es/accesoremoto/frmExecApp.aspx?code=COFFEE&TA=ANO)

Per defecte, les usuàries només podran veure els elements de CoFFEE pels quals se'ls ha concedit accés de forma expressa. Si una usuària encara no veu res, ha d'esperar a què se li assignin els permisos corresponents.

La primera vegada que la usuària entri a l'aplicació, se li sol·licitarà la signatura electrònica del document de condicions d'ús del sistema.

#### <span id="page-4-0"></span>**Pas 4. Accedir al mòdul de "Planificació i gestió" per comprovar l'estat del subprojecte.**

Si el subprojecte es troba en estat "Esborrany", caldrà acabar de definir per poder avançar l'estat "En validació" i finalment, "Revisat". Almenys, els camps següents han d'estar emplenats:

- Dades generals:
	- o Nom del subprojecte.
	- o Projecte en què s'integra.
	- o Data inici.
	- o Data fi.
	- o Descripció.
	- o Entitat executora.
	- o Òrgan gestor.
- Fites/Objectius de gestió crítics.
- · Usuàries:
	- o Usuàries amb perfil: ha de figurar al menys el Responsable del Subprojecte.

#### <span id="page-4-1"></span>**Pas 5. Crear les actuacions que es realitzin vinculades al subprojecte.**

#### <span id="page-4-2"></span>**Pas 6. Donar d'alta una operació associada a una actuació, mitjançant l'opció de crear un instrument jurídic de tipus contracte, conveni, subvenció...** Passes:

- Mòdul "Planificació i Gestió".
- Menú "Actuacions".
- Seleccionar l'Actuació sobre la qual sonar d'alta l'instrument jurídic.
- Submenú "Contracte associat" o altre, segons l'instrument que es vulgui seleccionar.
- Seleccionar "Nou contracte" o l'instrument triat. Per cada instrument jurídic creat caldrà incorporar la documentació del contracte/conveni signat/resolució de la subvenció, així com de les beneficiàries, mitjançant el botó "Nou document".

#### <span id="page-4-3"></span>**Pas 7. Obtenció del codi de referència d'operació (CRO).** Automàticament,

CoFFEE assigna un codi únic d'operació a cada instrument jurídic creat, sempre que estigui marcat el check "Requereix una verificació de conflicte d'interès"<sup>1</sup> .

<sup>1</sup> <sup>1</sup> Marcar el check només si es tracta d'un contracte posterior a la publicació de l'Ordre HFP/55/2023.

<span id="page-5-0"></span>**Pas 8. Identificació del responsable d'operació.** Figura imprescindible per accedir a MINERVA.

- Qui pot fer-ho?
	- o La persona designada com a responsable del subprojecte a CoFFEE.
- Com fer-ho?
	- o Des de la pantalla d'edició de l'instrument jurídic, seleccionar la secció "Sol·licituds de responsables d'operació".
- Com comprovar si la sol·licitud ha estat aprovada?
	- o Des de la secció "Sol·licituds de responsables d'operació".
	- o Des del submenú "Usuaris".
	- o Des del Mòdul "Seguretat" Menú "Aprovació de perfilats".

Un cop aprovat, la usuària quedarà també automàticament autoritzada per accedir a MINERVA.

La responsable d'operació rebrà un correu electrònic informant-la de la seva alta a CoFFEE i que s'ha sol·licitat la seva alta a MINERVA.

#### <span id="page-5-1"></span>**Pas 9. Remissió informació a MINERVA.**

- Requisits de l'accés a MINERVA: certificat electrònic vàlid.
- Documentació necessària: llista detallada de cognoms, nom/raó social i NIF de les possibles decisores i beneficiàries involucrades en el procés de valoració del contracte/subvenció.

L'accés a l'eina es realitza a través de la seu de l'Agència Tributària, en concret, l'enllaç directe és el següent: [Agencia Tributaria: MINERVA: Análisis de riesgos de](https://sede.agenciatributaria.gob.es/Sede/procedimientoini/ZA25.shtml)  [conflicto de interés](https://sede.agenciatributaria.gob.es/Sede/procedimientoini/ZA25.shtml)

Per fer la petició d'anàlisi de riscos, s'utilitzarà la primera gestió, "Enviament de peticions d'anàlisi de riscos".

# **Z** Gestiones

Envío de peticiones de análisis de riesgos Consulta de resultados de análisis de riesgo

Consulta de informes de detalle de riesgos en caso de no abstención del decisor

Font: Seu electrònica de l'Agència Tributària.

A continuació, s'obrirà un formulari on caldrà indicar el CRO, el llistat de decisores i de potencials beneficièries amb i sense NIF.

L'endemà de l'enviament de la sol·licitud es podrà descarregar el Document Resum de Conflicte d'Interès amb els resultats de l'anàlisi.

#### <span id="page-6-0"></span>**Pas 10. Registre de la documentació a CoFFEE.**

Cal que el responsable d'operació accedeixi al mòdul "Auditoria" i, concretament, al menú "Conflicte d'interès".

Documentació que cal registrar (sempre associada a un CRO):

- Document Resum de Conflicte d'Interès.
- DACIs signades per les decisores i les possibles beneficiàries.
- Informe de detall de riscos (en cas de no abstenció de la decisora).
- Qualsevol altre document relatiu al procediment.

*Nota aclaratoria: Les passes contingudes a aquest esquema es corresponen a la gestió d'un subprojecte genèric. No obstant, cada node superior pot donar instruccions específiques pel que fa a la introducció de la informació a CoFFEE. Recomanem consultar les particularitats de cada subprojecte amb el node superior corresponent i amb el Manual d'usuàri de CoFFEE-MRR. Trobareu la versió més actualitzada al següent enllaç:* 

*[https://soportesgffee.zendesk.com/hc/es/articles/22874739774609-Manual-de](https://soportesgffee.zendesk.com/hc/es/articles/22874739774609-Manual-de-usuario-CoFFEE-MRR)[usuario-CoFFEE-MRR](https://soportesgffee.zendesk.com/hc/es/articles/22874739774609-Manual-de-usuario-CoFFEE-MRR)*

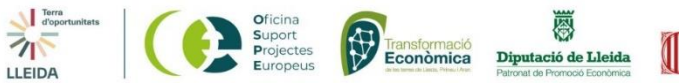

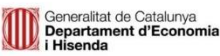

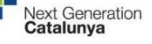